# **Trend Micro Apex Oneをご利用のお客様**

トレンドマイクロ社のApex Oneがインストールされているコンピュータで、TDSアプリのセットアップ時や起 動時、または編集中に以下のようなエラーが発生し正常に動作しない場合がございます。

(必ずしもこのようなメッセージとは限りません)

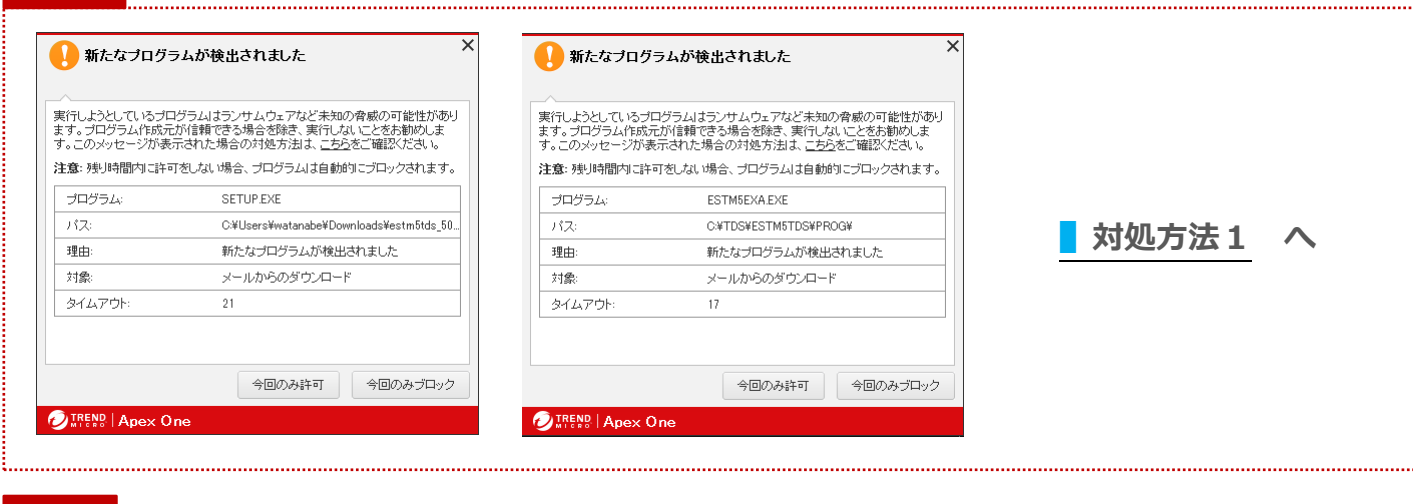

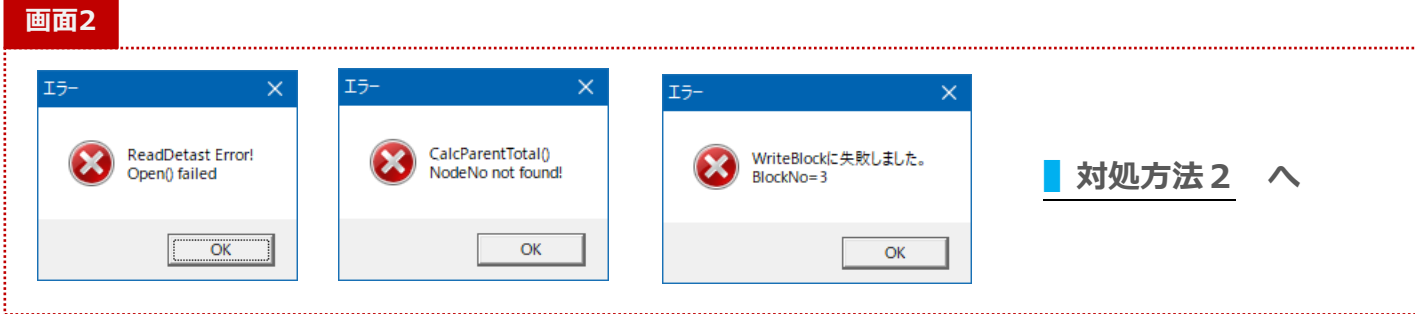

# **▌対処方法1**

**画面1**

# **❖ セットアップ時の場合**

TDSアプリケーションダウンロードサイトなどからダウンロードしたセットアップファイルを実行して **画面1 (左)**が表示された場合は、ダウンロードしたZIPファイルの右クリックで

**[プロパティ]**を開いて画面下部の**「セキュリティ」**内の**「許可する」にチ ェックを付けて下さい**。

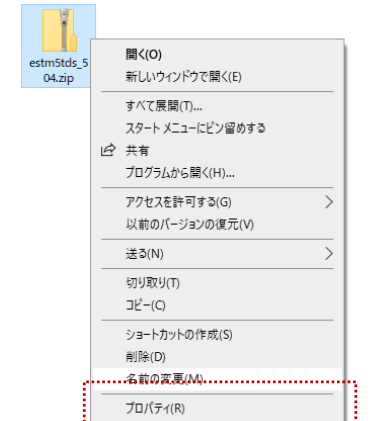

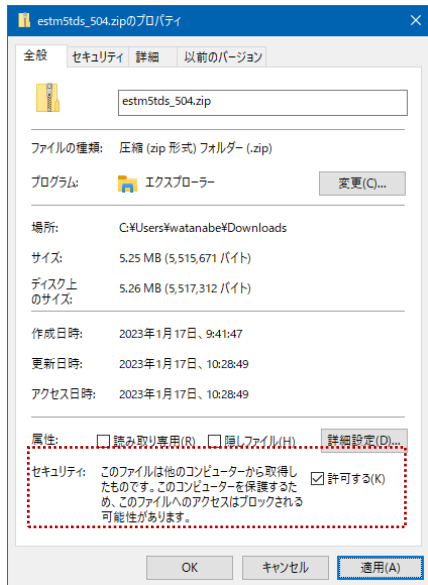

# **❖ アプリ起動時の場合**

インストールやリビジョンアップ後のアプリ起動時に **画面1 (右)**のような画面が表示された場合はApex Oneのエージェント管理にて**[挙動監視設定]**の**〔除外〕**で**承認済みプログラムにフルパスを登録**します。

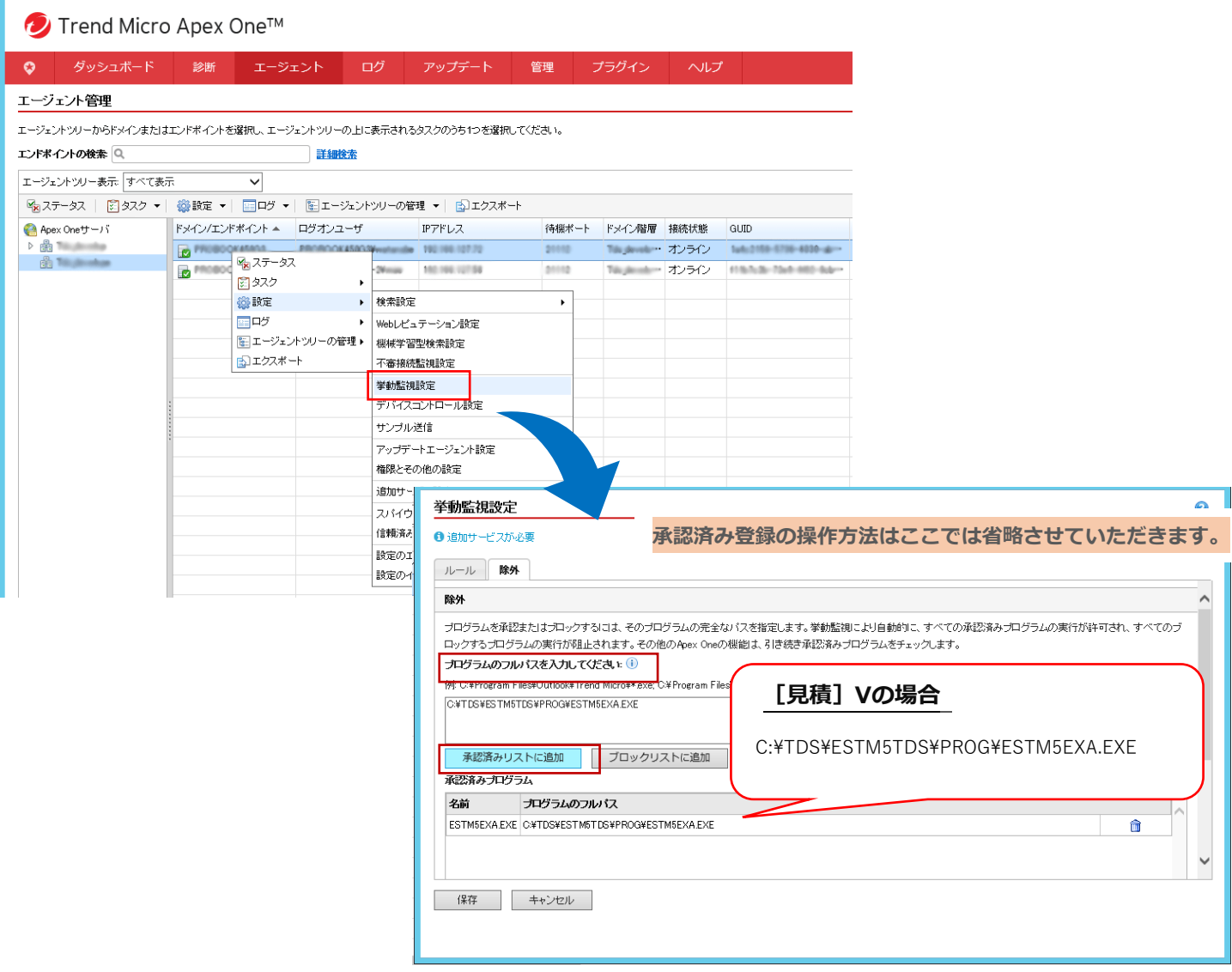

上記は[見積]Vの例ですが、他のアプリでもこのようなメッセージが表示された場合には画面に表示されてい る **パスとプログラム** を連結したパス(C:\TDS\ESTM5TDS\PROG\ESTM5EXA.EXE)を承認済みリストに追 加して下さい。

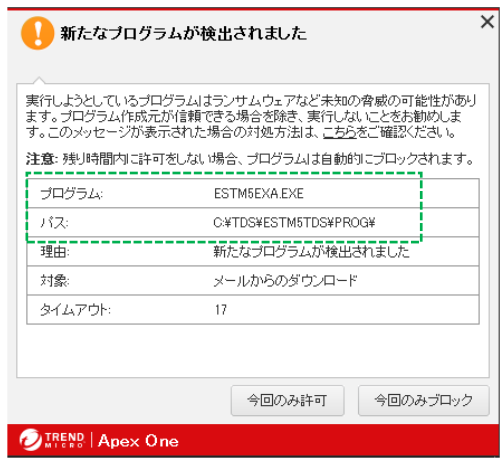

**間違いのないようにフルパスを入力して下さい。**

# **▌対処方法2**

TDSアプリケーション起動中に **画面2** が表示された場合は、Apex Oneのエージェント管理にてリアルタイ ム検索の除外リストに登録する必要があります。

#### **❖ 確認事項**

まずTDSアプリの**[ファイル]**メニュー内**[パス設定]**で以下の赤枠部分を確認して下さい。赤枠内に設定さ れているパスを検索除外のリストに登録します。画面にないアプリの場合も同様に確認して下さい。

#### **◉[見積]Exa ◉[見積]V**

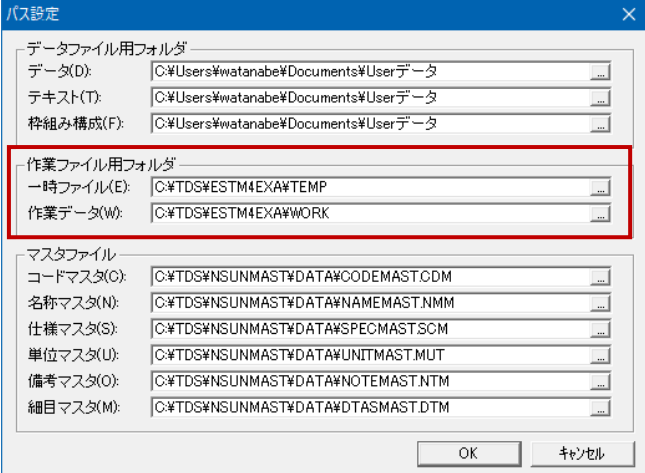

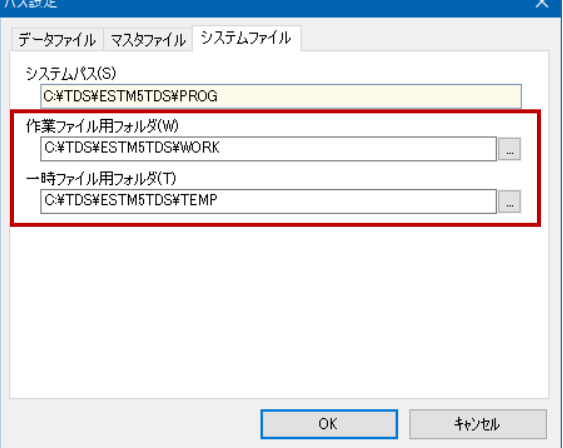

# **◉[仕上] ◉[外構]**

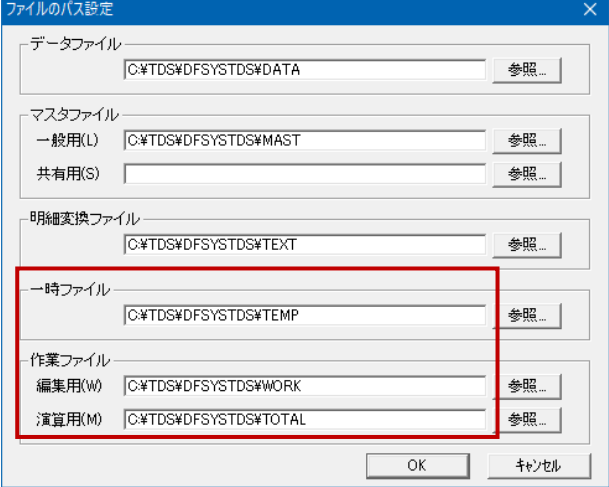

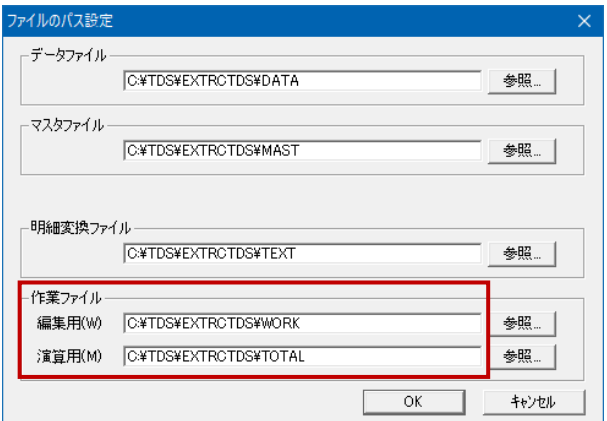

### 次頁で設定方法について説明しています

# **❖ 設定方法**

Apex Oneのエージェント管理にて「リアルタイム検索設定]の「検索除外リスト(ディレクトリ)]でパスを 設定します。

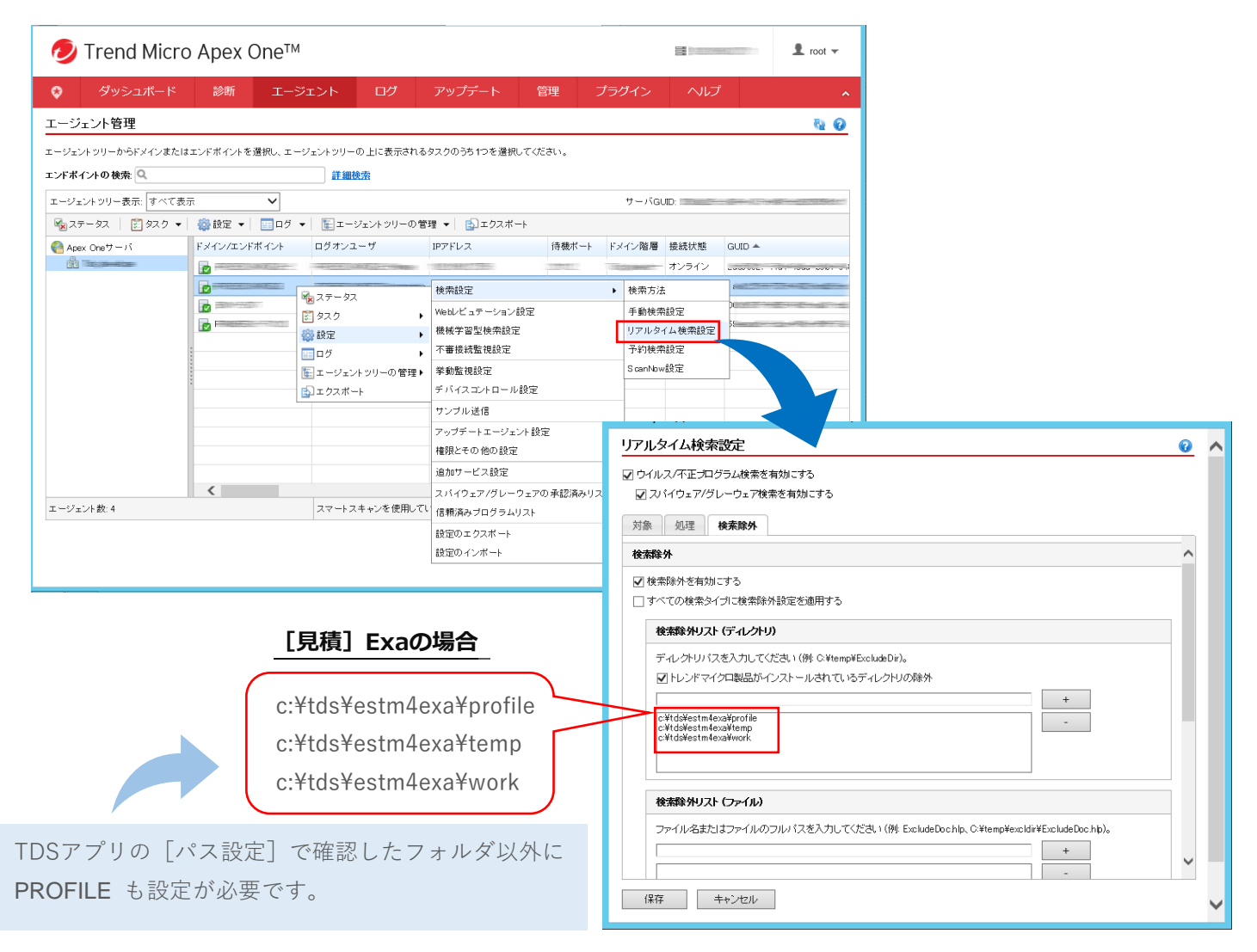

[見積]Vの場合 c:¥tds¥estm5tds¥profile c:¥tds¥estm5tds¥temp c:\tds\estm5tds\work

[明細変換]の場合 c:¥tds¥estmgate¥profile c:¥tds¥estmgate¥work

[仕上]の場合 c:¥tds¥dfsystds¥temp c:¥tds¥dfsystds¥total c:¥tds¥dfsystds¥work

[単価比較]の場合 c:¥tds¥subprice¥profile c:¥tds¥subprice¥temp c:¥tds¥subprice¥work

[外構]の場合 c:¥tds¥extrctds¥temp c:¥tds¥extrctds¥total c:\tds\extrctds\work [躯体]の場合 c:¥tds¥rcsystds¥temp c:¥tds¥rcsystds ¥total c:¥tds¥rcsystds ¥work

[改修]の場合 c:¥tds¥rprwktds¥profile c:¥tds¥rprwktds¥total c:¥tds¥rprwktds¥work

# **入力間違いがあると検索除外されませんので注意して下さい**

ご迷惑おかけいたしますがよろしくお願いいたします。

# **Trend Micro ビジネスセキュリティをご利用のお客様**

トレンドマイクロ社のビジネスセキュリティがインストールされているコンピュータで、TDSアプリの起動時や 編集中に以下のようなエラーが発生し正常に動作しない場合がございます。

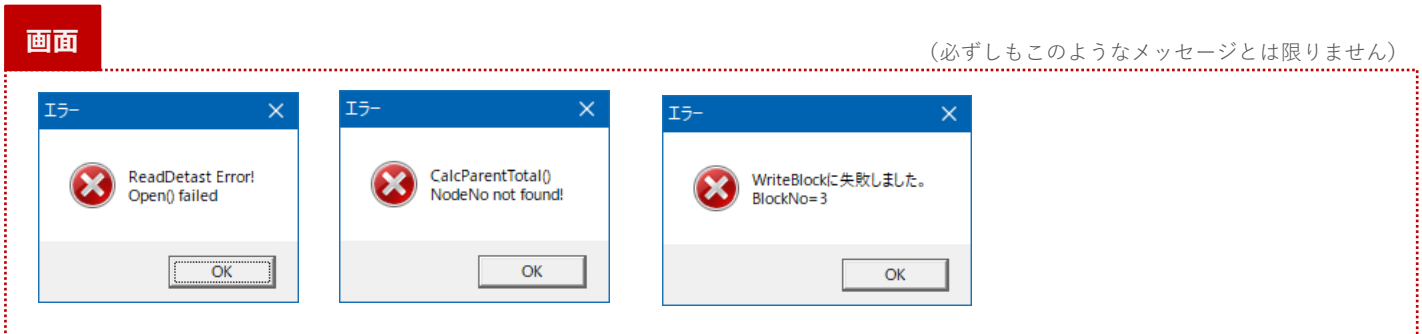

### **❖ 確認事項**

まずTDSアプリの**[ファイル]**メニュー内**[パス設定]**で以下の赤枠部分を確認して下さい。赤枠内に設定さ れているパスを検索除外のリストに登録します。画面にないアプリの場合も同様に確認して下さい。

#### **◉[見積]Exa ◉[見積]V**

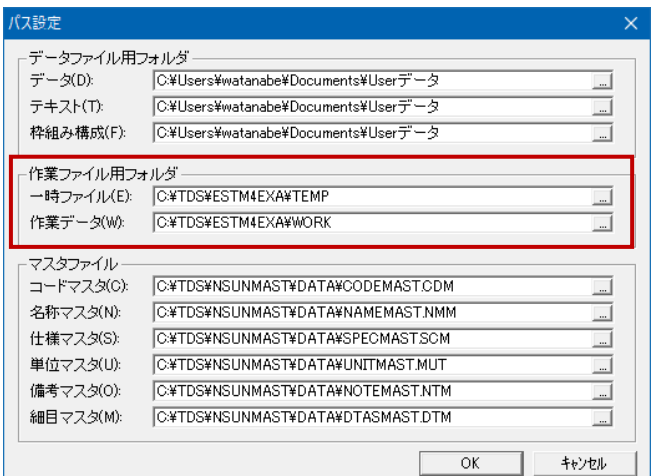

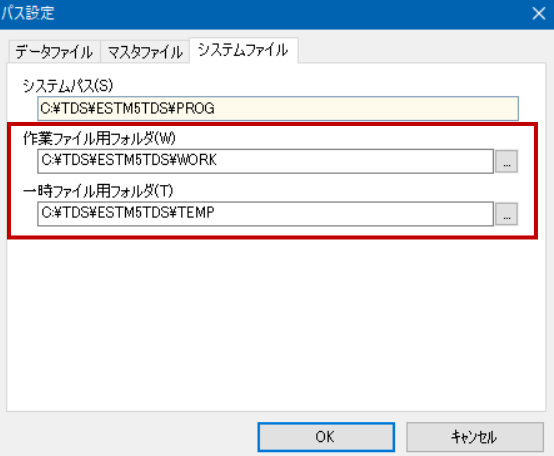

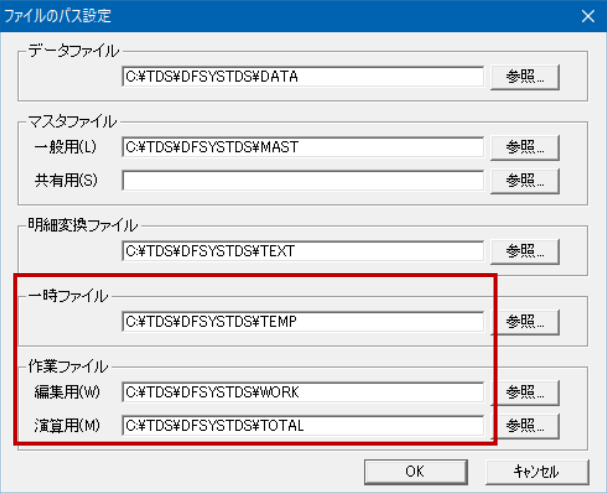

# **◉[仕上] ◉[外構]**

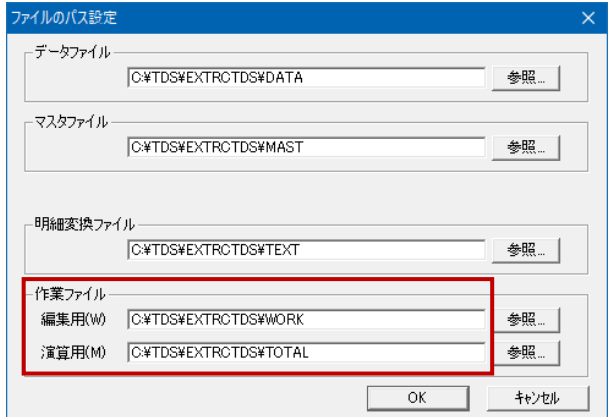

次頁で設定方法について説明しています

### **❖ 設定方法**

以下の画面にて設定を行います。

c:¥tds¥estm4exa¥work

**①[検索除外リスト]**の**[リアルタイム検索/予約検索/手動検索]**で +追加 をクリックして以下のフォル ダを登録して下さい。

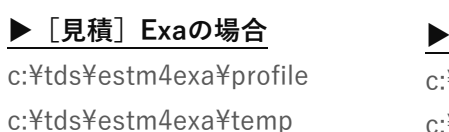

c:¥tds¥estm4exa¥prog¥estm4exa.exe

### **▶[見積]Vの場合**

:¥tds¥estm5tds¥profile c:¥tds¥estm5tds¥temp c:¥tds¥estm5tds¥work

TDSアプリの[パス設定]で確認した フォルダ以外に PROFILE も設定が必要です。

**②[検索除外リスト]**の**[挙動監視]「承認済みプログラムリスト」**の +追加 をクリックして以下のファイ ルを登録して下さい。

**▶[見積]Exaの場合**

**▶[見積]Vの場合**

c:¥tds¥estm5tds¥prog¥estm5exa.exe

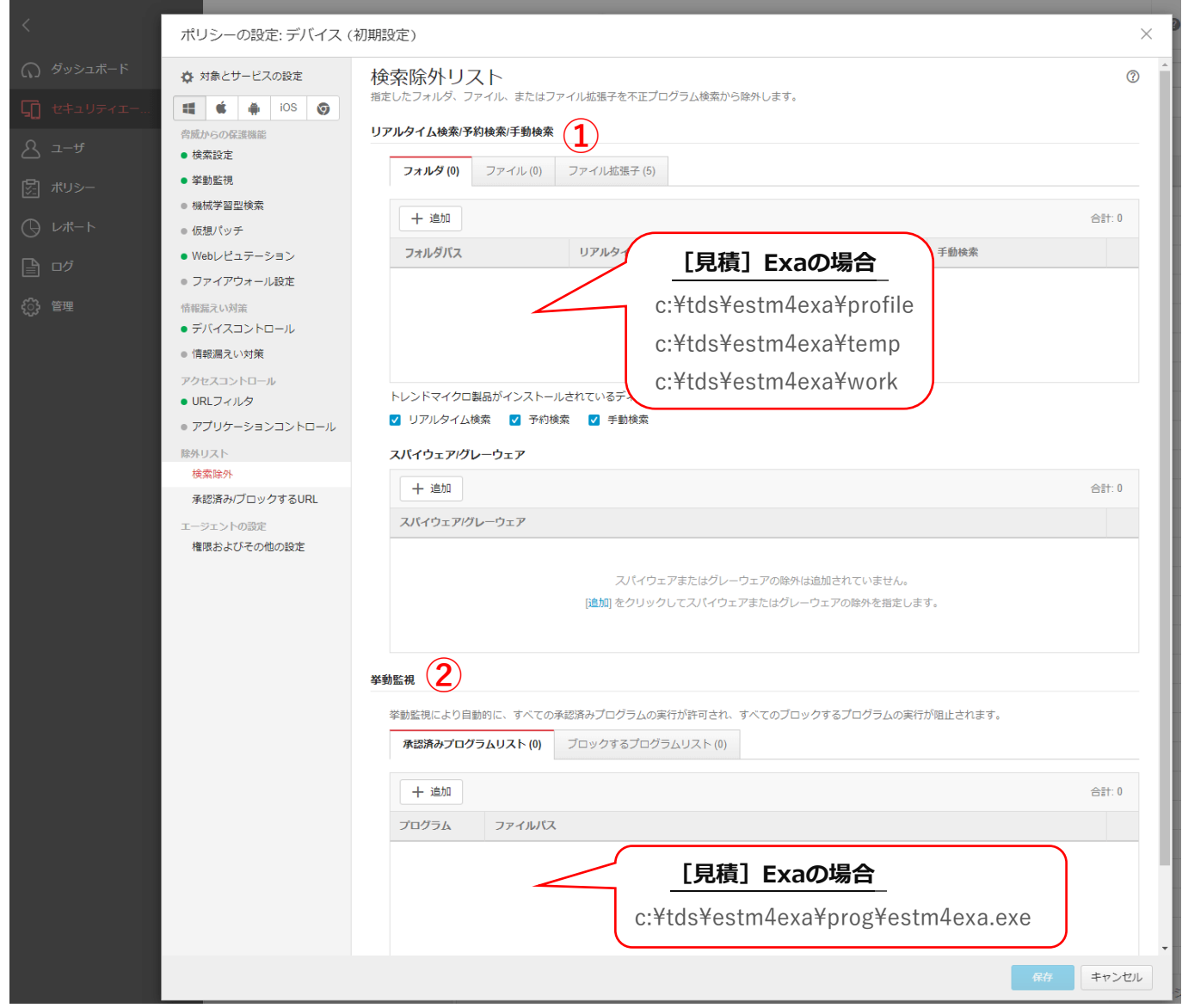

#### **入力間違いがあると検索除外されませんので注意して下さい**